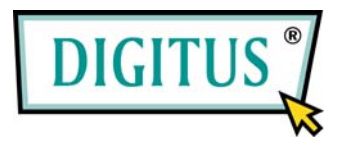

## Schnellinstallationshandbuch

DN-7059 – LAN DRAHTLOS-BREITBANDROUTER

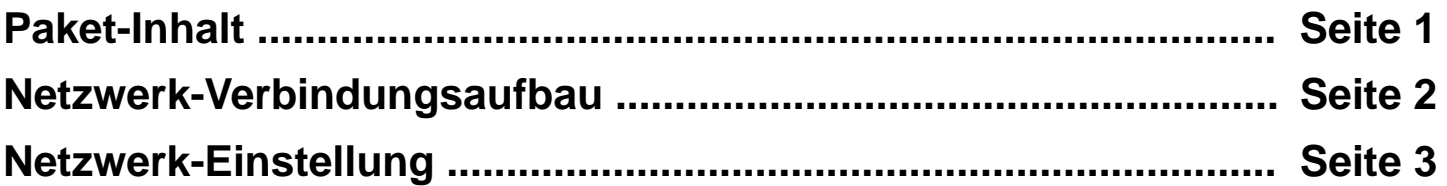

## *Paket-Inhalt*

Bevor Sie anfangen, diesen Router zu benutzen, überprüfen Sie bitte, ob Bestandteile des Pakets fehlen, und setzen Sie sich mit Ihrem Händler in Verbindung, um fehlende Teile anzufordern:

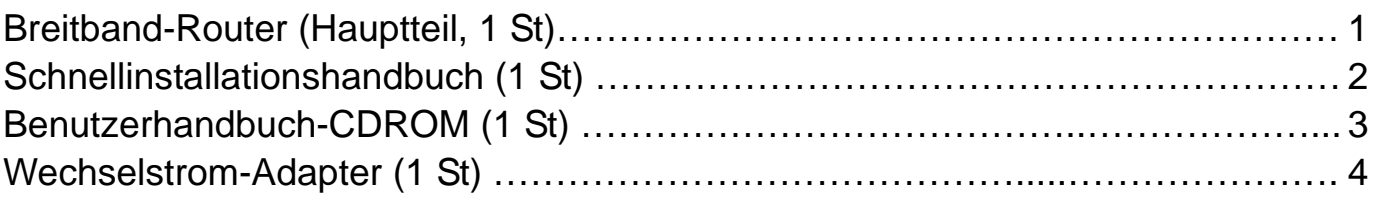

## *Netzwerk-Verbindungsaufbau*

Bitte beachten Sie die folgenden Anweisungen zum Einrichten des Drahtlos-Routers:

1. Schließen Sie Ihr xDSL / Kabel-Modem an den WAN-Port des Routers mittels eines Ethernet-Kabels an.

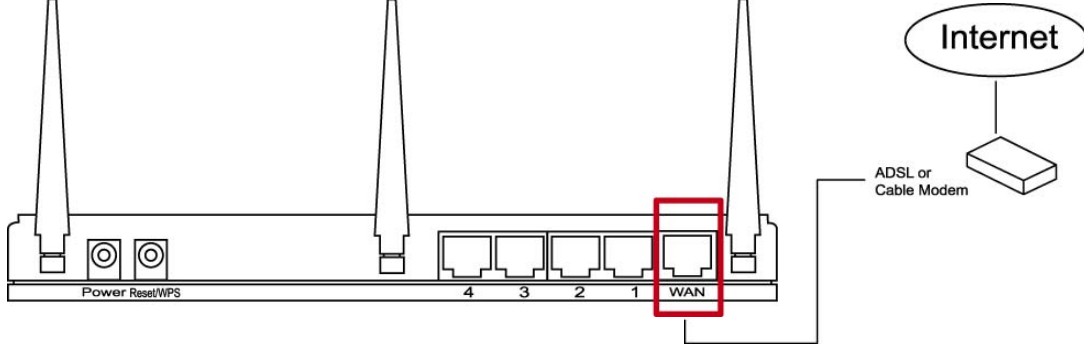

2. Schließen Sie alle Ihre Rechner, Netzwerkgeräte (netzwerkfähige Abnahmegeräte außer Computer, wie z.B. Spielkonsolen, oder Schalter / Hub) an den LAN-Port des Routers an.

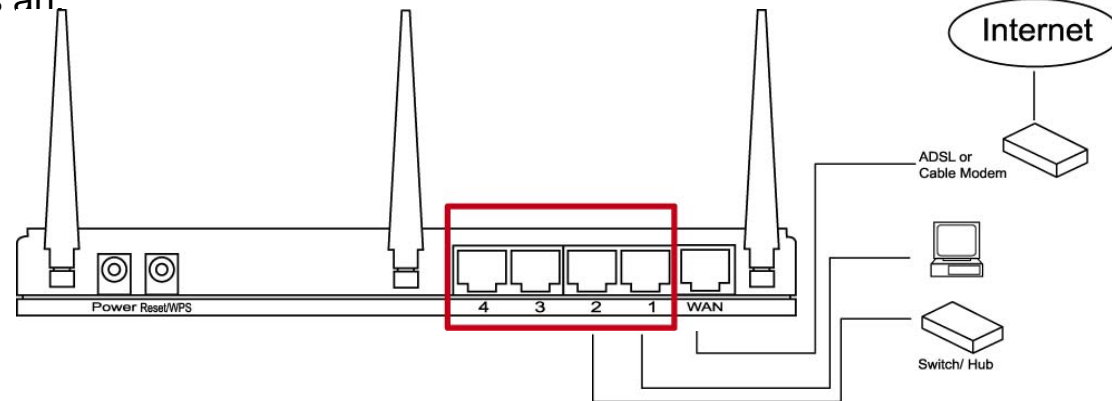

3. Schließen Sie den Wechselstrom-Adapter an die Anschlussdose an, und schließen Sie ihn dann an die Stromversorgung des Routers an.

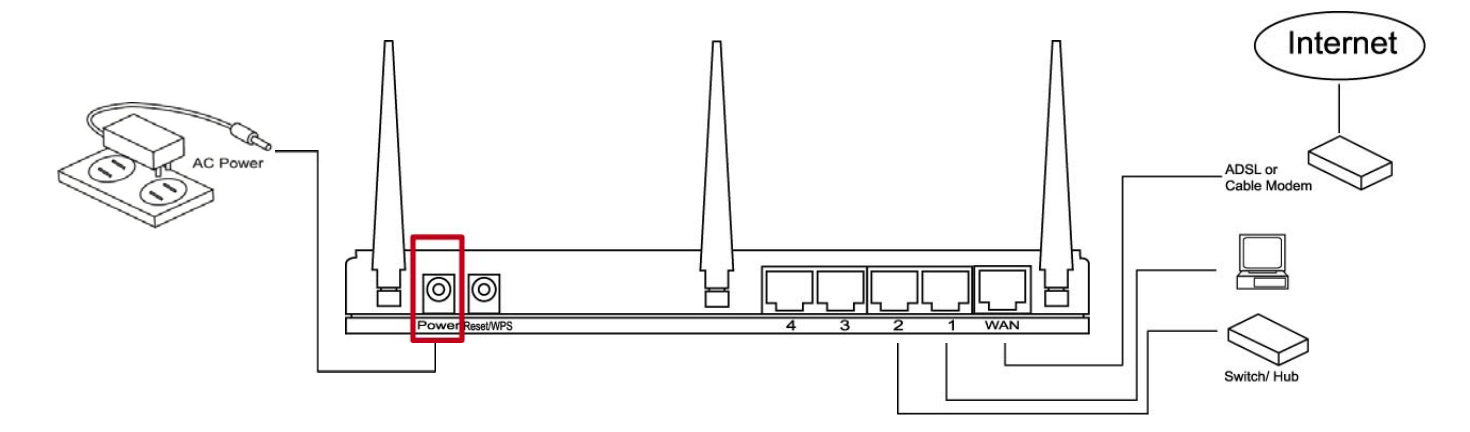

Bitte überprüfen Sie alle LEDs auf der Vorderseite. Der 'PWR'-LED sollte ständig eingeschaltet sein, WAN- und LAN-LEDs sollten eingeschaltet sein, wenn der/das an den betreffenden Port des Routers angeschlossene Computer / Netzwerkgerät am Netz ist und korrekt angeschlossen ist.

Wenn der 'PWR'-LED noch ausgeschaltet ist, und Sie sich sicher sind, dass alle Kabelverbindungen ordnungsgemäß sind, setzen Sie sich bitte zur Unterstützung mit Ihrem Händler in Verbindung.

## *Netzwerk-Einstellung*

Bitte verwenden Sie den Web-Browser, um den Drahtlos-Router zu konfigurieren. Ein Computer mit verdrahtetem Ethernet-Anschluss an den Drahtlos-Router ist für diese erstmalige Konfiguration erforderlich.

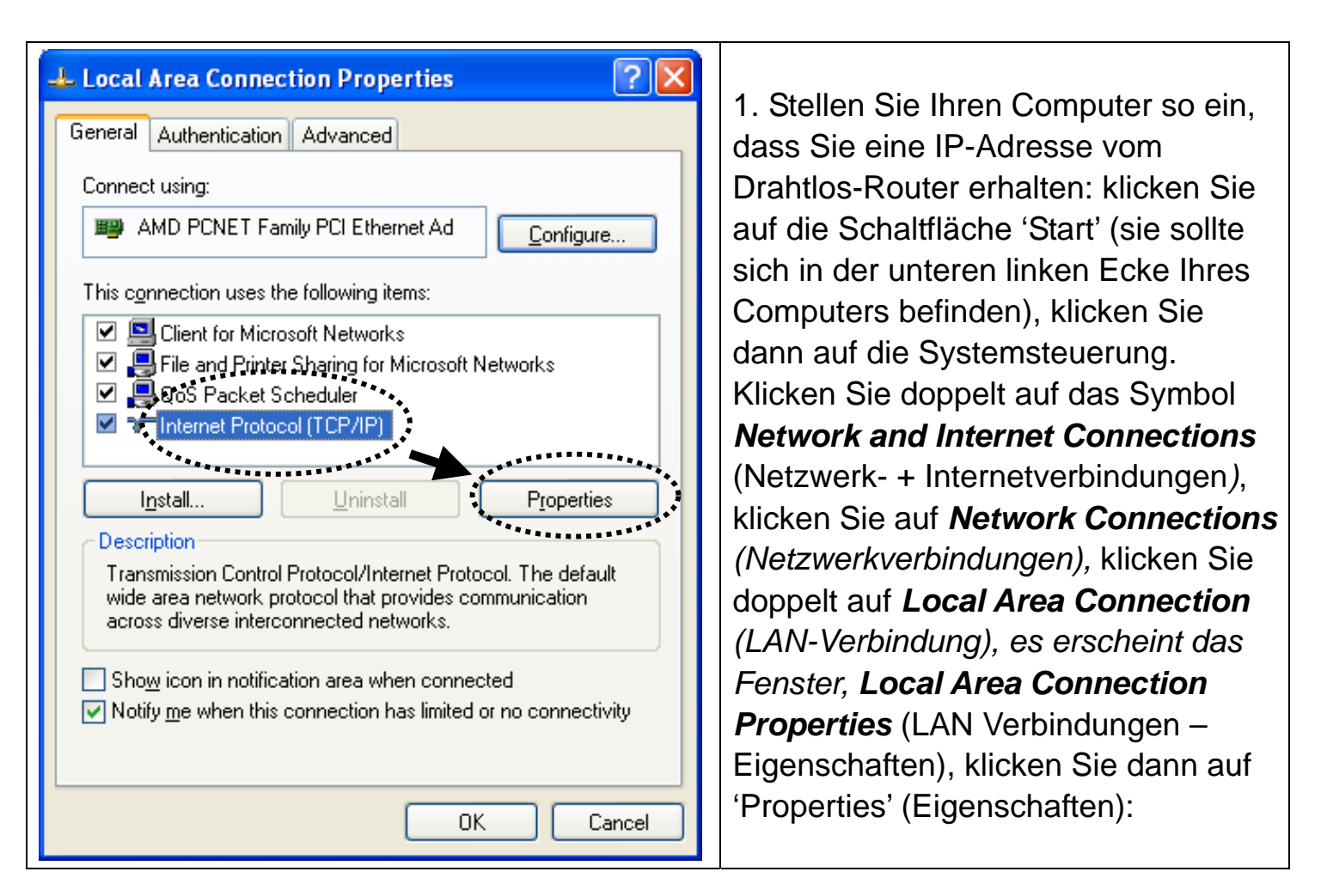

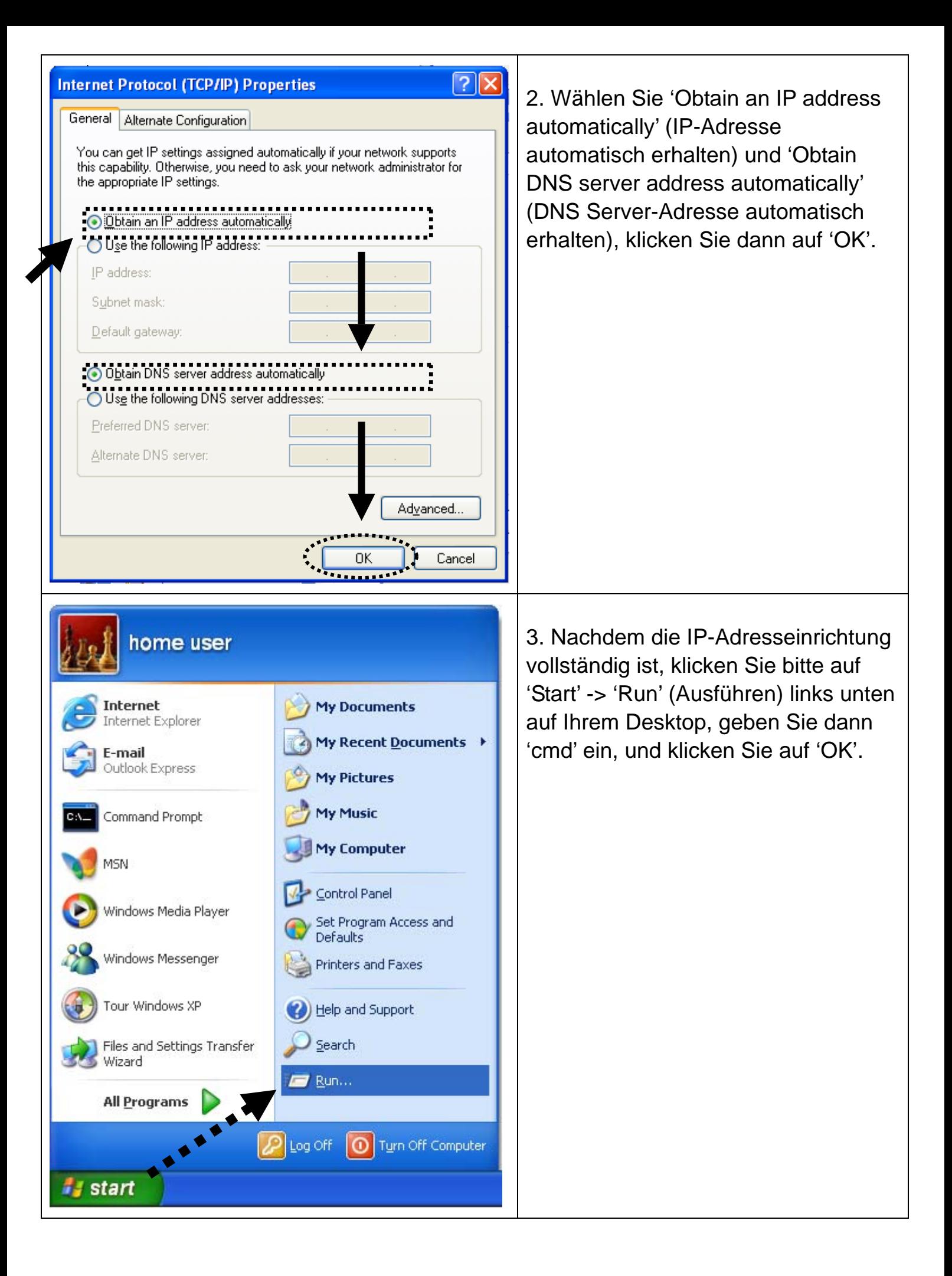

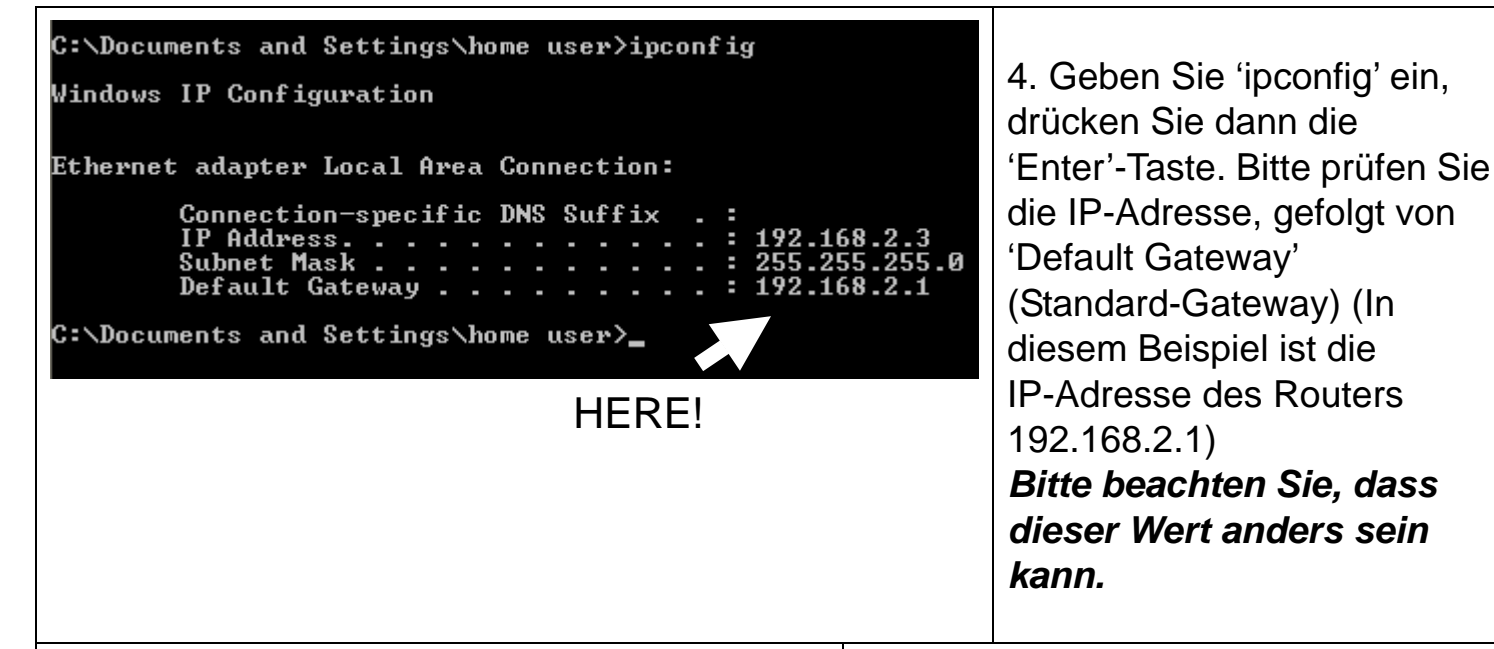

 $\overline{?}$   $\overline{\mathsf{x}}$ **Connect to 192.168.2.1** 5. Starten Sie den Web-Browser, und geben Sie die IP-Adresse des Drahtlos-Routers in die Adresszeile ein, und es erscheint wahrscheinlich Default: admin/1234 die folgende Meldung. Bitte geben Sie User name: den Benutzernamen und das . ₩ Passwort ein, und klicken Sie dann Password: auf 'OK', um die Webverwaltungs-Remember my password schnittstelle des Drahtlos-Routers aufzurufen. OK Cancel Standard-Benutzername: admin Standard-Passwort: 1234  $\Box$ ox <sup>2</sup> Wireless Router - Microsoft Internet Explorer File Edit View Favorites Tools Help 6. Klicken Sie auf 'QuickSetup' Æ **●Back · ● · × 2 △ ○ Search ★ Favorites ● 2 · 4 ■ 3** (Kurz-Konfiguration) Address **@** http://192.168.2.1/index.asp v + Go Links » **Broadband Router** Quick Setup Wizard **CONSIDENT THE CONSTRUCT SET AND SET ALL STATE OF A CONSTRUCT SET AND CONSIDER SET AND CONSIDENT SET AND SET AND SET AND SET AND SET AND SET AND SET AND SET AND SET AND SET AND SET AND SET AND SET AND SET AND SET AND SET A** QuickSetup General Setup<br>The Broadband router supports advanced functions like Virtual Server,<br>Access Control, Hacker Attack Detection and DMZ. We highly **HERE!** General Setup recommend you keep the default settings. **Status Information** Status The Broadband router's status information provides the following<br>information about your Broadband router: Hardware/Firmware version,<br>Serial Number, and its current operating status.  $T<sub>no</sub>$  is **Tools** Transformation of Front School include Configuration tools, Firmware<br>upgrade and Reset Configuration tools allow you to Backup, Restore, or<br>Restore to Factory Default setting for your Broadband router. The Resture to Factory Delatin setting for your Broadband router. The<br>Firmware upgrade tool allows you to upgrade your Broadband router's<br>firmware. The PESET tool allows you to reset your Broadband router O Done **O** Internet

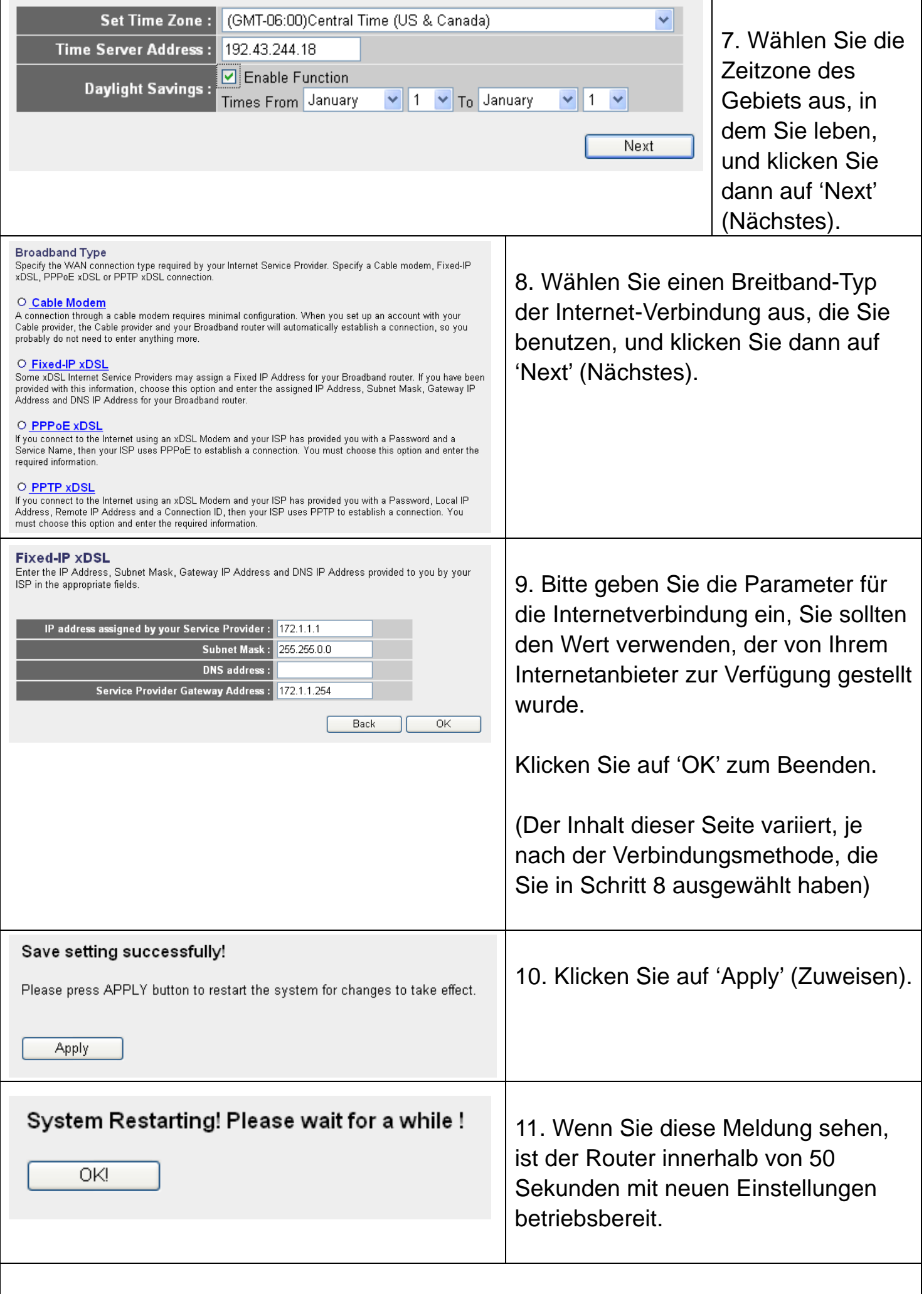

12. Bitte verwenden Sie Ihren Computer, um eine beliebige Webseite im Internet

aufzurufen, oder starten Sie eine Internet-Anwendung, und überzeugen Sie sich von ihrer ordnungsgemäßen Funktionsweise.

Anleitungen zu erweiterten Einstellungen und der Drahtlos-Netzwerkeinrichtung entnehmen Sie dem Benutzerhandbuch auf der mitgelieferten CD-ROM.